- 1. Šajā "Zināšanu vitamīnā" iemācīsies kā …
- 2. Iepazīšanās

- 3. Pirmie soļi aptaujas izveidošanai
- 4. Darbs pie aptaujas izveides
- 5. Aptaujas publicēšana
- 6. Aptaujas rezultāti -statistika
- 7. Sarežģīts, bet noderīgs jautājuma tips

# **Eektroniskas aptaujas izveide – izmantojot LimeSurvey**

Atslēgvārdi: elektroniskā aptauja,tiešsaistes aptauja, tiešsaistes aptaujas izveidotājs, tiešsaistes aptaujas rīks, aptaujas programmatūra, tiešaistes aptaujas programmatūra,*LimeSurvey*

## **1. Šajā "zināšanu vitamīnā" iemācīsies kā, izmantojot LimeSurvey …**

- Izveidot un padarīt pieejamu elektronisko aptauju.
- Analizēt iegūtos datus.

### **2. Ievads**

**Savās didaktiskajās** aktivitātēs **anketas vari izmantot ārkārtīgi dažādiem mērķiem,** piemēram,salīdzināt izglītības guvēju zināšanu un/vai prasmju līmeni pirms un pēc nodarbības, praktiskajām mācībām, lai noteiktu, kuri temati izglītības guvējiem ir bijuši interesanti, "aizķērušies", lai citu tematu nodarbības veidotu tādā paša veidā.

Ir virkne rīku ar kuru palīdzību iespējams veidot elektroniskās anketas, piemēram: *SurveyMonkey*, *LimeSurvey*. Šī tipa rīkus **sauc dažādi, piemēram**: tiešsaistes aptauju radītāji, tiešsaistes aptauju rīki, aptauju rīki, aptaujas programmatūra, tiešsaistes aptauju programmatūra un tā tālāk.

**To funkcionalitāte pārklājas** ne vien **aptauju veidošanā**, bet arī **statistikas analīzē**.

Mēs parādīsim kā izveidot, izplatīt un analizēt iegūtos datus, izmantojot *LimeSurvey*.

#### **3. Pirmie soļi aptaujas izveidošanai**

**Mācību nolūkiem tika izveidota šī rīka īpaša uzstādīšana**. Lai to lietotu, **seko saitei**: *<http://sandbox.e-motiveproject.eu/limesurvey/index.php/admin/authentication/sa/login>*.

Logā ieraksti: *e-motive* laukā *Username/Lietotājvārds* **(1)**, *aihee8iR9\* Password/Parole* **(2)** laukā. Izvērs lauku *Language/Valoda* **(3)** un izvēlies valodu no saraksta, ja nepieciešams. Nospied *Log in/Pieslēgties***(4)** pogu.

Atvērtajā logā, kad nospiedīsi *Start the tour/Sākt iepazīšanos* **(5a)**, tevi soli pa solim pavadīs caur turpmākajiem logiem. Logā *Welcome to LimeSurvey!/Sveicināti LimeSurvey* klikšķini *Next/Nākamais* **(6)**. Klikšķini jebkur laukā *List surveys/Aptauju saraksts***(7)**.

**PIEZĪME. Sveiciena logs atvērsies tikai, kad pirmo reizi apmeklē pašreizējo LimeSurvey instalāciju.**

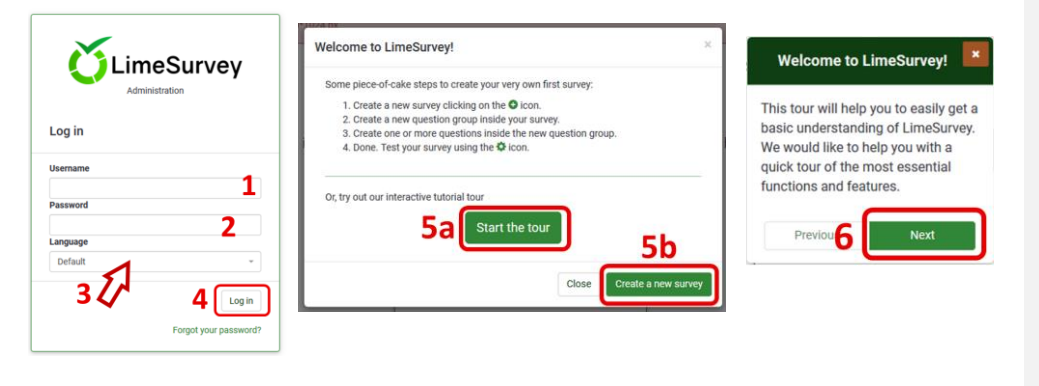

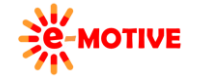

This project has been funded with support from the European Commission. This publication [communication] reflects the views only of the author, and the Commission cannot be held responsible for any use which may be made of the information contained therein.

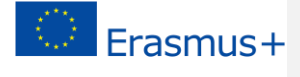

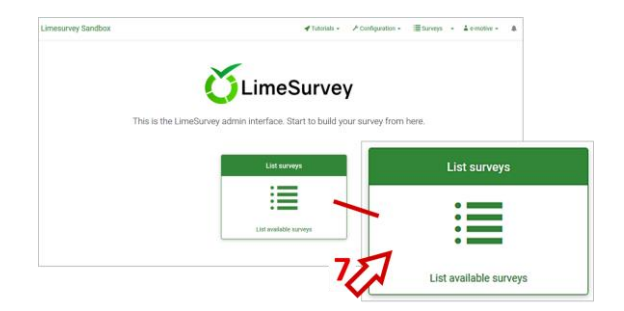

Līdzīgi kā attēlā, vēl nebūs nevienas aptaujas. Izvēlies *Create a new survey/Izveidot jaunu aptauju* **(8)**, lai dotos uz logu, kurā var veidot jaunas aptaujas.

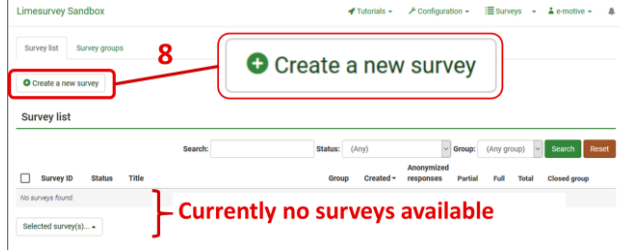

Tasir tas pats logs, ja klikšķinātu *Create a new survey* **(5b)** *Welcome to LimeSurvey!* logā.

#### **4. Darbs pie aptaujas izveides**

Nu paskatīsimies, kā izveidot jaunu aptauju, lai uzzinātu, kādas ir izglītības guvēju prasmes pirms IT kursa apmeklēšanas. Atceries, **tas ir tikai piemērs**, kurā parādīts, **kā veikt šāda tipa aktivitāti, izmantojot** *LimeSurvey*, **tas nav labākās prakses piemērs,** tam ko būtu jāiekļauj šādā aptaujā**.**

**PIEZĪME 1. Pirms aptaujas izveides padomā, kā vēlies to nosaukt, kāda būs anketas struktūra ( skat. PIEZĪME 2), vai ir kāda papildu informācija, ko vēlies nodot izglītības guvējiem, piemēram: apraksts, uzruna, ievads, noslēguma ziņojums.** 

**PIEZĪME 2. Aptauja sastāv no** *vienas vai vairākām jautājumu grupām***. Katrai jautājumu grupai ir nosaukums. Jautājumu grupai vari piešķirt arī aprakstu. Nosaukumu un parakstu var izvēlēties – parādīt vai neparādīt respondentiem.** 

Nu mēs esam logā *Create, import, or copy survey/ Izveidot, importēt, vai kopēt aptauju*. Tā kā logā ir vairāki būtiski elementi, mēs koncentrēsimies uz tiem, nevis uz visu logu.

Ievadi *Survey title/Anketas nosaukums* **(9)** un izlem par *Base language/Pamatvaloda* – vari izvērst lauku **(10)** un izvēlēties valodu.

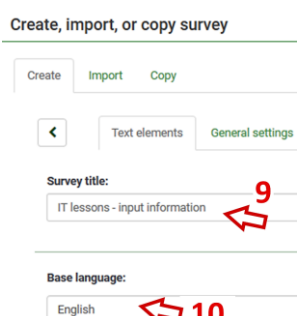

Ir arī vairāki lauki, kuros vari izvēlēties ievadīt vai neievadīt informāciju: *Description/Apraksts* **(11a)**, *Welcome message/Uzrunas ziņojums* **(11b)**, un *End message/Noslēguma ziņojums***(11c)**.

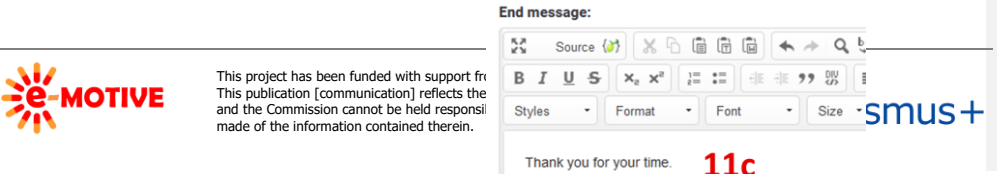

**Description:** 

s

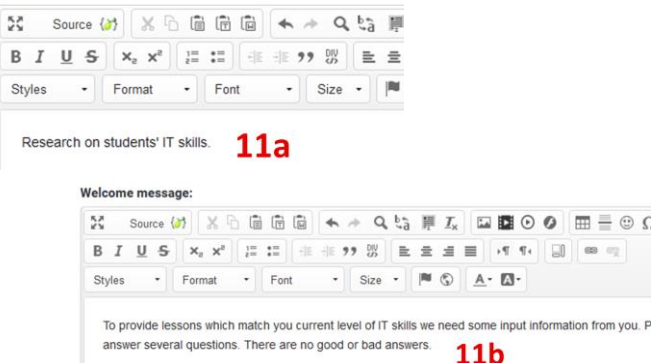

Vari izvēlēties, **kā noteiktā informācija izskatīsies**, kad tā tiek parādīta. Izmanto **rediģēšanas iespējas,** kuras ir pieejamas katrā laukā. Vari **lemt par:** burtu tipu **(12a)**, izmēru **(12b)**, krāsu **(12c)**, teksta novietojumu **(12d)**, fonu **(12e)**, teksta stilu – treknraksts, slīpraksts, pasvītrots, nosvītrots **(12f)**. Laba doma ir **izmēģināt** paspēlēties ar **dažādām iespējām un novērtēt to doto efektu. Ja** esi **pazīstams ar HTML,** vari **skatīt koda versiju** un izmaiņas veikt tur - izvēlies *Source/Avots* **(12g)** pogu un dodies uz HTML koda logu, klikšķini uz tā atkārtoti, lai skatītu teksta veidā.

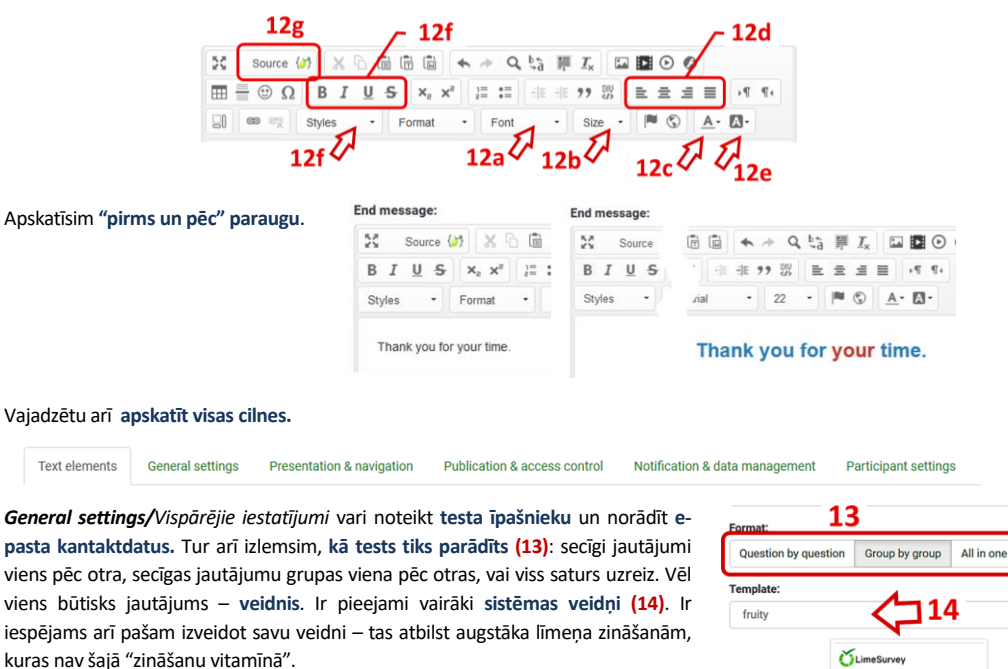

*Presentation & navigation/Prezentācijā&Navigācija* cline papildu citām lietām **izlemj, ko parādīt un ko nerādīt**: jautājumu grupas nosaukums un/vai apraksts, jautājumu skaits un/vai kods, uzrunas logs, anketas izpildes gaitas stabiņš.

*Publication & access control/Publicēšana&piekļuves kontrole* cilnē līdztekus citām lietām, izlem **no kura laika līdz kuram laikam** tests būs **pieejams**.

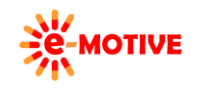

This project has been funded with support from the European Commission. This publication [communication] reflects the views only of the author, and the Commission cannot be held responsible for any use which may be made of the information contained therein.

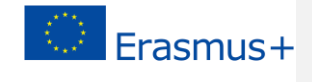

Monochrome Template

**State** 

*Notification & data management/Paziņojumi&datu pārvaldība* cline izlem, piemēram, **vai IP addrese** būtu jāsaglabājās, lai **izglītības guvēji var atsākt pildīt testu vēlāk.** 

Pēdējā cilnē *Participant settings/Dalībnieku iestatījumi* pieejamas papildus opcijas, tādēļ **atstāj noklusējuma iestatījumus.** 

**PIEZĪME. Pirms aptaujas publicēšanas, vari atgriezties iestatījumos un tos mainīt.** 

Kad iestatījumi ir noteikti, klikšķini *Save/Saglabāt* pogu ekrāna augšējā labajā stūrī.

Atvērsies logs *Survey summary/Aptaujas kopsavilkums*. Tur būs redzamas aptaujas iestatījumi. Parādīsies arī paziņojuma logs. Aizver to ar pogu *x* **(15)**.

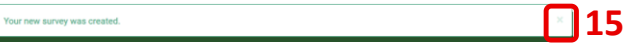

B Save

**PIEZĪME. Līdzīgi logi atvērsies pēc citām darbībām. Lai ekrānā nekļūtu nekārtīgi, tos vislabāk aizvērt.**

**Labajā pusē** ir **izvēlne,** kurā ir **divas cilnes**: i) *Settings/Iestatījumi* **(16a)** – tur **vari atgriezties pie iestatījumiem**, kurus jau esi definējis, un tos mainīt ii) *Structure/Struktūra* **(16b)** – tur ir **elementu saraksts**, kas veido aptaujas saturu, proti, **jautājumu grupas un jautājumi tajos**. Vienmēr vari **izvērst un aiztaisīt** šo izvēlni, izmantojot pogu **(17)**.

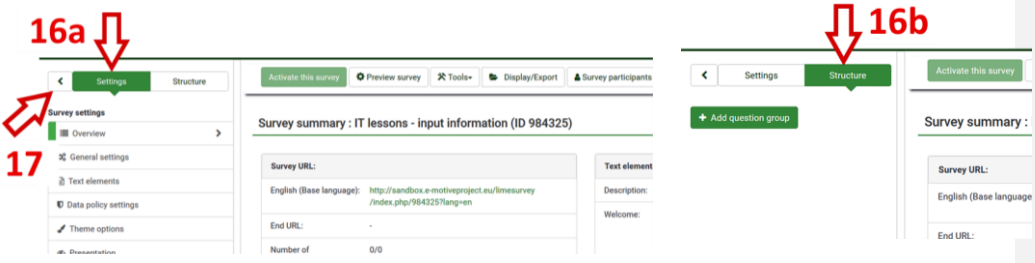

**PIEZĪME. Šajā posmā aptauja ir tukša. Tev jādefinē jautājumu grupu/-as un tajā esošos jautājumus.** 

Cilnē *Structure/Struktūra* **(16b)** klikšķini *Add question group/Pievienot jautājumu grupu* **(18)**. Atvērsies logs *Add question group/Pievienot jautājumu grupu*.

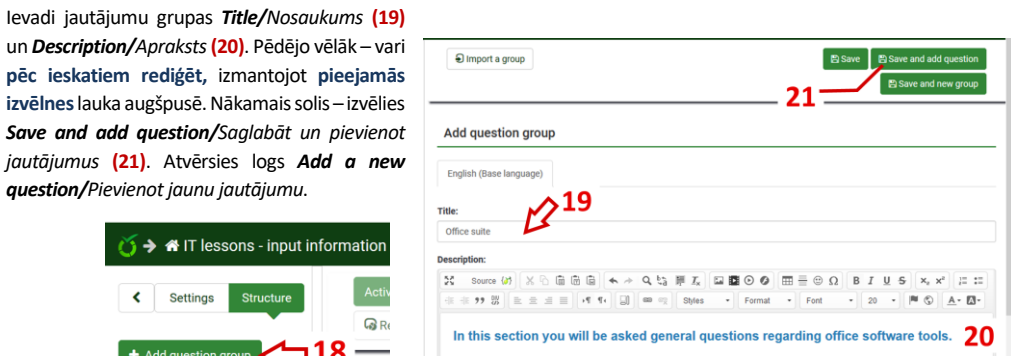

Kā redzi, cilnē *Structure* **(22)** ir poga *Add question/Pievienot jautājumu,* kura dod iespēju pievienot jaunus jautājumus noteiktajā jautājuma grupā. Savukārt poga *Add question group/Pievienot jautājumu grupu* domāta, lai pievienotu jaunas jautājumu grupas. Vari redzēt arī to jautājumu grupu nosaukumus, ar kurām strādā **(23)**.

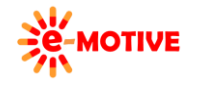

首→ 备!

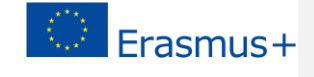

**PIEZĪME. Ja būtu vairākasjautājumu grupas, tās tiktu parādītas kopā ar tajās esošajiem jautājumiem. Lai strādātu ar noteiktu jautājumu grupu (piemēram, lai pievienotu jautājumu), vai strādātu pie konkrētā jautājuma (piemēram, to modificētu), atlasi to saraksta cilnē** *Structure***.**

*Code/Kods***(24) identificē** katru noteikto **jautājumu**. Tasir unikāls. Ieteicami, **iepriekš izdomāt, kādu sistēmu pēc kuras tiek piešķirts kods** – izdomāt "kodu sistēmu". Tā **varēsi saglabāt kārtību jautājumu grupā**. Laukā *Question/Jautājums* **(25)** ievadi jautājumu. Ja vēlies, **izglītības guvējiem vari sniegt papildu informāciju** – to ievadi laukā *Help/Palīdzība*, kas ir zem lauka *Question*. Vari noteikti arī to, **vai noteiktais jautājums ir obligāts** – to nosaka, klikšķinot vienību **(26)** un pārslēdzot *On/Ieslēgts* un *Off/Izslēgts*.

Nākamais – **izlem par jautājuma tipu (27)**. Klikšķini pogu **(27a)** blakus uzrakstam *Question type/Jautājuma tips*.

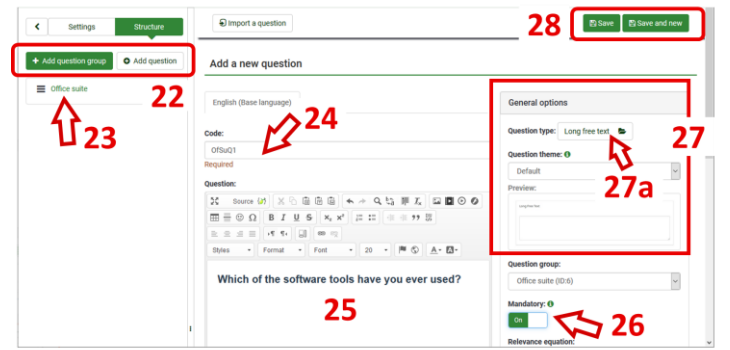

Atvērsies logs *Select question type/ Izvēlies jautājuma tipu*. Kā redzi, ir **vairākas jautājuma tipu grupas.** Vari klikšķināt uz katra, lai **redzētu paraugu (29)**. Tas ir lietderīgi, meklējot piemērotāko jautājuma tipu.

Izvēlies jautājumu tipu *Multiple choice/Vairākas izvēles* **(31)** un klikšķini *Select/Izvēlēties* **(30).** Priekšskatā tiek parādīti arī atbilžu variant, bet mēs tos noteiksim pēc vajadzības.

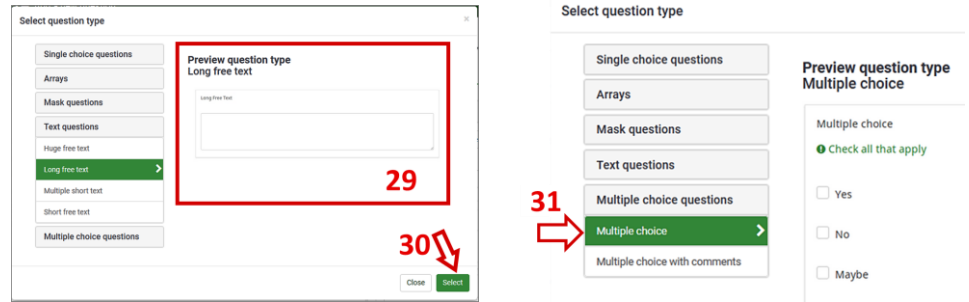

Šāda tipa jautājumiem, tā arī dažiem citiem, ir iespēja izlemt, vai jāsniedz atbilde "cits" — izmantojiet **opcijas**  *'Other'/"cits"* **(32)** slēdzi logā *Add a new question*. Pēc tam izvēlies pogu *Save* **(28)**. Tiks atvērts loga *Question summary*/*Jautājuma kopsavilkums*. Ņem vērā, ka šeit var atrast **dažus norādījumus** par to, **vai jāveic kādas papildu darbības**. Šeit mūs informēs, **ka jāpievieno papildjautājumi (33)**. Tas nozīmē, ka mums ir jānosaka iespējas, no kurām respondents izvēlēsies vienu vai vairākas, lai sniegtu atbildi uz šo jautājumu.

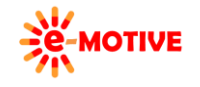

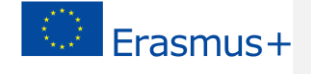

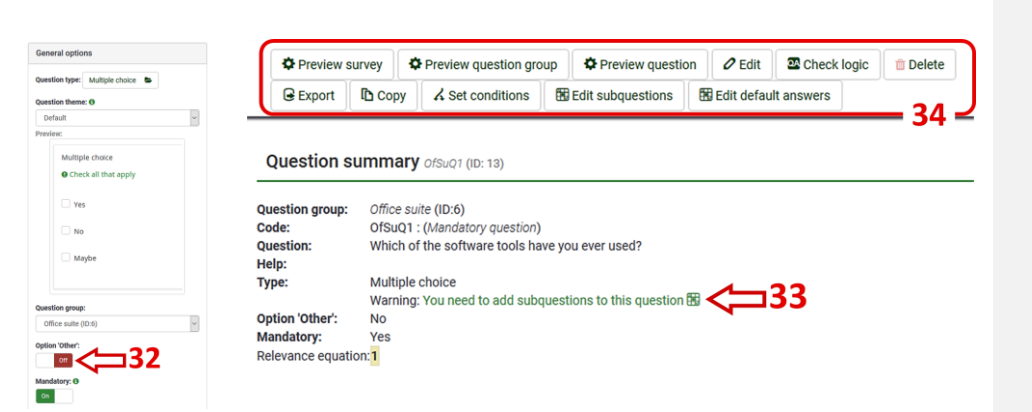

Izvēlies *Edit subquestions/Izvēlies papildjautājumus*izvēlnē **(34)**. Atvērtajā logā, laukā *Subquestion/Papildjautājums***(35)**  ieraksti iespējas. Sākumā būs pieejama tikai viens tukšs lauks. Lai **pievienotu papildjautājumu**, izvēlies *Insert a new subquestion after this one/Pievienot papildjautājumu pēc šī* **(36)**. Ja vēlies, lai jautājumam **ir noteikts izskats**(burtu tips, izmērs, krāsa utt), klikšķini pogu *Start HTML editor in a popup widow/Sākt HTML rediģēšanu uznirstošā logā* **(37)**. Vari arī **mainīt iespēju kārtību** – kolonnā *Position/Novietojums* klikšķini ikonu **(38)** noteiktajai atbildei un, turot peles pogu, pārvelc kur nepieciešams.

Jā vēlies noteikt, **kā izskatīsies jautājums**, klikšķini *Save* **(39)** pogu un izvēlies **iespēju priekšskatīt (40)** galvenajā izvēlnē. Interneta pārlūkprogrammā atvērsies jauna cilne, kurā parādīs priekšskatu. **Izmēģini visas iespējas!** Uzklikšķini katrai un paskaties, kāds būs rezultāts.

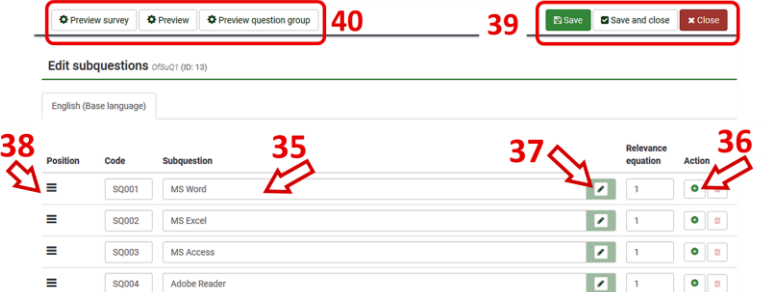

Lai pabeigtu, klikšķini *Save and close/Saglabāt un aizvērt* **(39)**. Atgriezīsies logā *Question summary*. Arī te vari izmantot **iespēju priekšskatīt** – jautājumam, jautājumu grupai, visai aptaujai **(34)**.

Tagad mums ir **aptauja ar vienu jautājumu grupu**, kuras ietvaros ir **viens jautājums**. Protams, tas nav pietiekami lietderīgai anketai, bet šajā "zināšanu vitamīnā" pie tā apstāsimies.

Atcerieties – lai **pievienotu vēl citus jautājumus, jautājumu grupas**, cilnē *Structure* **(22)** atlasiet atbilstošu pogu.

**Kas notiks tālāk?** Aptauja ir jāpadara pieejama respondentiem – **publicē to**.

#### **5. Aptaujas publicēšana**

Izvēlies pogu *Surveys***(41)**loga augšpusē. Atvērtajā logā **izvēlies savu aptauju (42)**. Atvērsies *Survey summary* logs. Klikšķini pogu*Activate this survey/Aktivizēt šo aptauju* **(43)**.

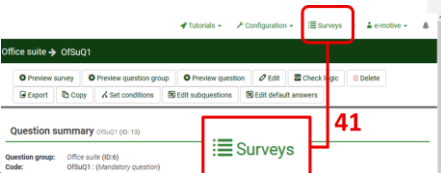

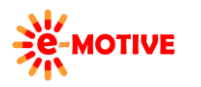

This project has been funded with support from the European Commission. This publication [communication] reflects the views only of the author, and the Commission cannot be held responsible for any use which may be made of the information contained therein.

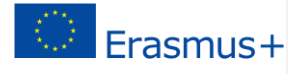

**Commented [W1]:** Gan jau arī te domāts logs nevis atraitne…..

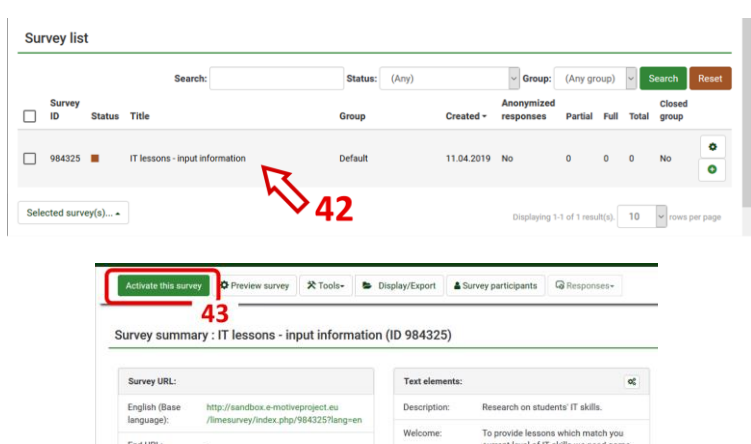

Atvērsies šāds logs. **Definē iestatījumus** atbilstoši savām vajadzībām, piemēram, **ieteicams** aizliegt anonīmas atbildes un noteikt, ka jāsaglabā IP adrese. Nākamo klikšķini pogu *Save & activate survey/Saglabāt&Aktivizēt aptauju*. Tiks atvērts logs – *Activate survey*. Šoreiz klikšķini *No, thanks/Nē, paldies*.

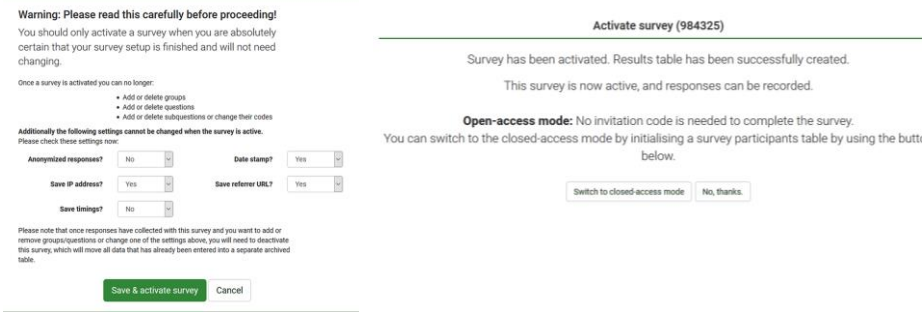

**PIEZĪME. Praksē, iespējams, ir vēlams ierobežot piekļuvi aptaujai, bet tas ir daudz sarežģītāks jautājums, kas pārsniedz šīs zināšanu "zināšanu vitamīna" ietvarus.** 

Pēc šīs darbības vēlreiz tiks atvērts logs *Survey summary*. **Address**, kuru parādīs *Survey URL/Aptaujas URL* **(44) jānosūta respondentiem**, proti, nokopē to un nosūti, izmantojot e-pastu.

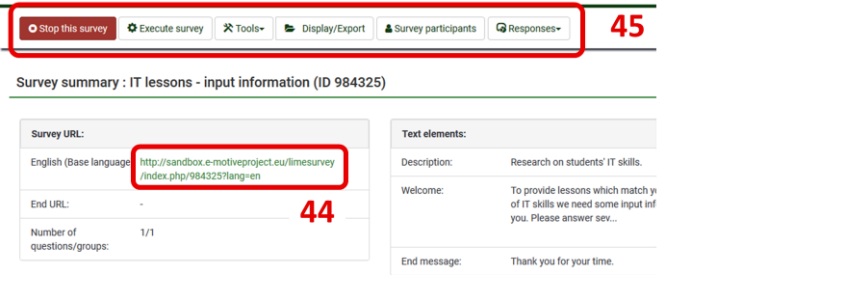

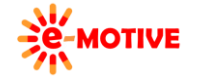

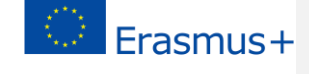

**Vari apturēt aptaujas** pieejamību, pirms anketā norādītā datuma - izvēlies *Stop this survey/Apturēt šo aptauju* galvenajā izvēlnē **(45)**šīs noteiktās anketaslogā *Survey summary*.

#### **6. Aptaujas rezultāti – statistika**

Datu apkopošana ir viens no anketas pielietojumiem. Cits – **datu analīze**. *LimeSurvey* iespējams veikt **dažāda veida datu analīzi**.

**PIEZĪME 1. Pie analīzes vari nonākt tieši no** *Survey summary* **– izvēloties** *Responses/Atbildes* **pogu izvēlnē (45). Bet parādīsim, kā tur nonākt no paša sākuma, jo aptaujas aizpildīšanai tiek dots laiks, un datu apkopošanu un statistikas analīzi neveic uzreiz pēc aptaujas sākšanas jeb publicēšanas.**

**PIEZĪME 2. Lai būtu iespējams veikt demonstrēšanu šīs "zināšanu vitamīna" ietvaros, tika izveidotas/ģenerētas paraugatbildes.**

Logā *Survey list* **atrod aptauju,** kuras atbilžu datus vēlies **analizēt**. Līdztekus aptaujas gaitai tiek **atjaunināti arī statistikas dati**. Proti, **vari redzēt cik respondenti** piedalījušies aptaujā, un cik no viņiem ir ievadījuši prasīto informāciju **(46)**.

**PIEZĪME 3. Ja sarakstā ir vairāk aptauju, vari definēt to secību, klikšķinot uz iezīmes** *Tile* **virs vienas no kolonnām, piemēram, noteikt alfabētisku secību. Vari arī izmantot iespēju** *Search/Meklēt* **vai atlasīt noteiktu aptaujas** *Status/Statuss* **un pēc tam klikšķināt pogu** *Search***, lai filtrētu aptaujas, kuras atbilst atlases kritērijam.**

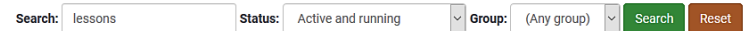

**Pilnīgai statistikai –** izvēlies aptauju sarakstā (noklikšķinot uz tās), un logā *Survey summary* izvēlies pogu *Responses/Atbildes* **(45)**,tad *Responses & statistics/Atbildes&statistika* **(47)**.

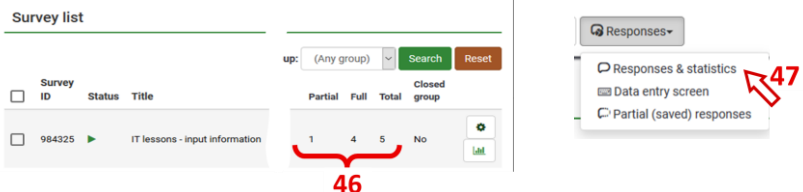

Atvērtajā logā ir izvēlne **(48)** ar iespējām vairākos veidos apskatīt saņemtos datus.

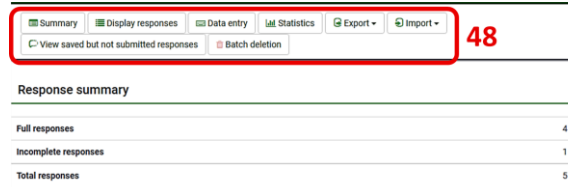

**PIEZĪME. Labākais veids iepazīt datu apskates iespējas ir ar tām "spēlēties", proti, izmēģināt un apskatīt rezultātus. "zināšanu vitamīnā" apskatīsim tikai dažus veidus.** 

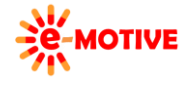

This project has been funded with support from the European Commission. This publication [communication] reflects the views only of the author, and the Commission cannot be held responsible for any use which may be made of the information contained therein.

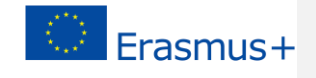

Klikšķini uz *Statistics* izvēlnē **(48)**. Atvērtajā logā izlem, **kādus filtrus vēlies piemērot,** tad galvenajā izvēlnē klikšķini pogu *View statistics/Apskatīt statistiku* **(49)**. Atceries – **ritini sarakstu lejup, lai modificētu noderīgus iestatījumus.**

Atkarībā no izvēlētā *Output format/Izvades formāts*, analīzes **rezultāti** tiks vai nu atspoguļoti **interneta pārlūkprogrammā,** vai arī eksportēti kā **PDF** vai **MS Excel datne** (lai atvērtu, vai saglabātu datorā).

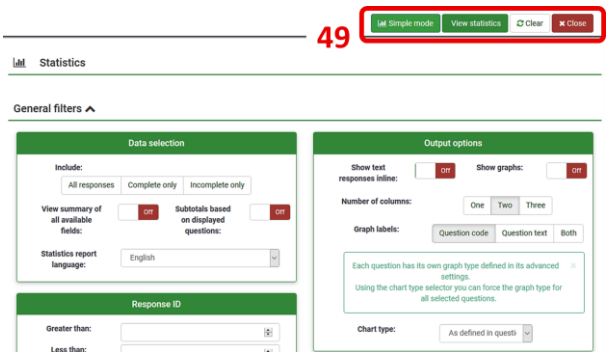

**PIEZĪME. Nav "labākie iestatījumi" filtram. Labi iestatījumi, ir iestatījumi, kas apmierinās tā brīža vajadzības, sniegs nepieciešamo informāciju. Attēlos redzi noklusējuma iestatījumus, kurus var mainīt. Tā pat aplūkosim noklusējuma iestatījumus.** 

*General filters/Vispārīgi filtri* var izvēlēties *Show graphs/Parādīt grafikus* izvēlnē *Output options/Izvades iespējas* – kā iepriekš minēts – nosaki savām vajadzībām atbilstošu *Output format*.

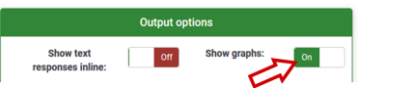

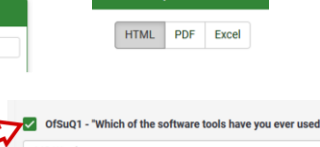

Izvēlnē *Response filters/Atbilžu filtrs* vari izlemt, **kuras atbildes un atbilžu grupas iekļaut**statistikas analīzē – **atzīmē ar āķi nepieciešamo vienību**. Kad ar āķi atzīmē noteikto jautājumu grupu, visi jautājumi šajā grupā arī tiks atzīmēti, ja kāds no tiem nav nepieciešams, vari izvēlēties izņemt tam āķīti.

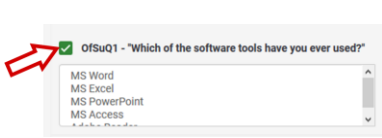

Nu apskatīsim daļu no statistikas ziņojuma. Vari **dramatiski nomainīt grafiku izskatu** – klikšķini/izvēlies izvēlni **(50)**. Izmaiņas varēs redzēt uzreiz. Piemērā *Bar chart/Joslu diagramma* nomainījām uz *Pie chart/Spektru diagrammu*.

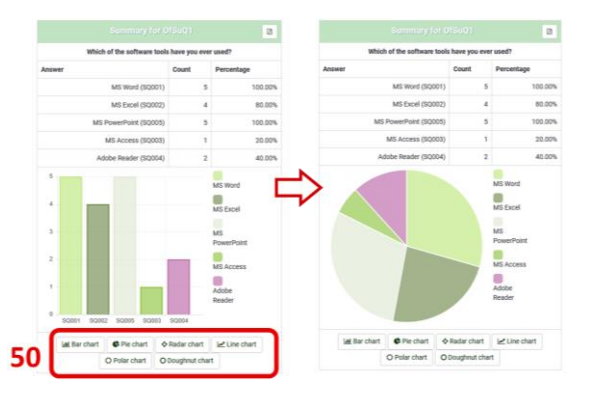

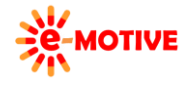

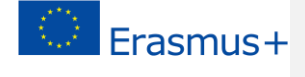

## **7. Sarežģīts, bet noderīgs jautājumu tips**

Iepriekš jau tika norādīts, ka ir daudz dažādu jautājumu tipi. Nu apskatīsim jautājumus, kas veidoti izvēloties iespēju *Array/Masīvs*.

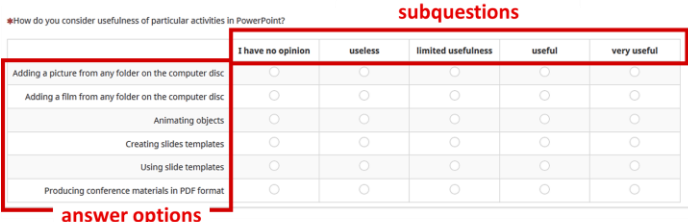

#### Select question type

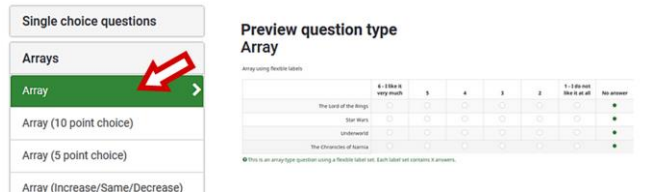

Kad izvēlies *Array* tipu, jānorāda papildjautājumu iespējas. Lai to izdarītu izvēlies pogu *Edit subquestions/Rediģēt papildjautājumus* **(34)**, kas pieejama logā *Question summary*. Lai noteiktu atbildes iespējas, klikšķini pogu *Edit answer options/Rediģēt atbildes iespējas* tajā pašā izvēlnē **(34)**.

Tālāk redzamajos attēlos ir parādīts, kādi dati tika ievadīti konkrētos ekrānos. Salīdzini tos ar šī punkta pirmo attēlu.

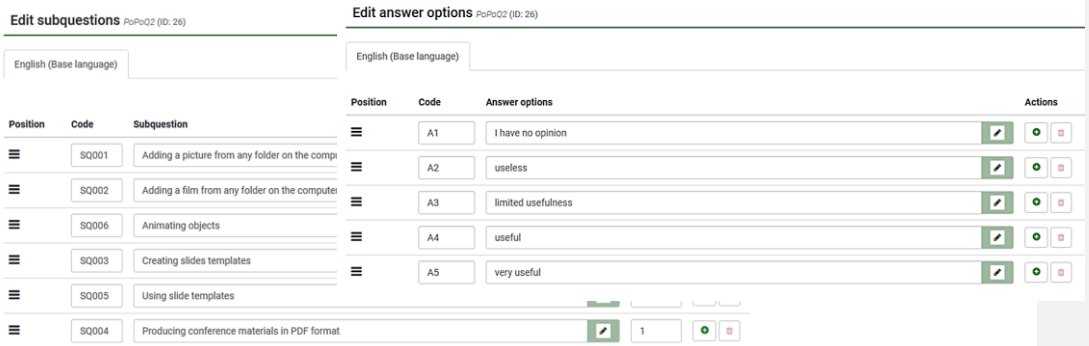

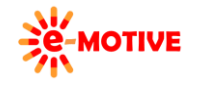

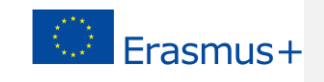